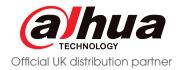

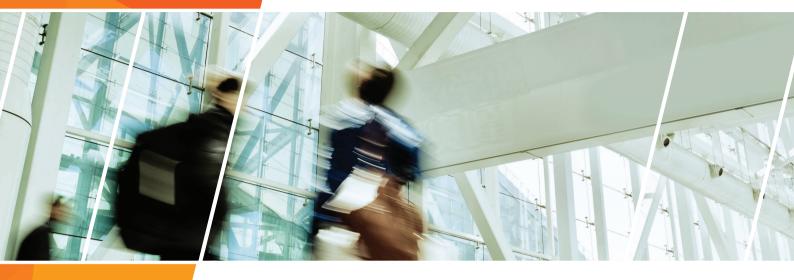

# LIGOWAVE QUICK INSTALL GUIDE

Please read this document before installation

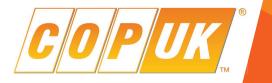

# POINT TO POINT CONFIGURATION

#### Useful link: https://www.ligowave.com/wiki/ligodlb-configuration-scenarios/

When configuring the Ligowave DLB5M-20 to function as a point to point network bridge, one unit must be configured as the **Access Point** and all other units are configured as **Stations**.

The **Access Point** is the master unit, this unit hosts the configuration and security of the wireless netork.

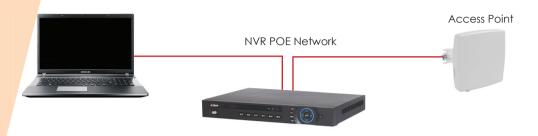

### Access Point Settings

- 1. Connect the DLB5M-20 to the **POE** output of the supplied POE injector. (Only the supplied POE injector can be used with the DLB5M-20, do not connect the DLB5M-20 directly to the POE port of an NVR or Switch).
- 2. Connect the LAN output of the POE injector to the NVR POE port or network switch.
- 3. Connect laptop to NVR or Switch POE port.
- 4. Configure laptop network settings to same IP range as the DLB5M-20. By default all DLB5M-20 units are set to DHCP with a fallback IP address of **192.168.2.66**. If connecting the unit to a router or NVR POE port then the unit may be assigned a different IP address. In this instance note down the unit MAC address from the label on the unit or box and run **CMD** on the computer, run an **arp** -**a** command and the units MAC address and IP address should be listed.
- 5. Login to the DLB5M-20 via laptop web browser. Username: admin Password: admin01

6. Select I Agree and choose your country from the Operating Country dropdown box, Click Change to accept and save the user

| 0      |                    | $(\cdot)$     | • •           | < 😐         | Uptime<br>31 min. 54 sec. |                | CPU load (25%) |
|--------|--------------------|---------------|---------------|-------------|---------------------------|----------------|----------------|
| goWave | B                  |               | <b>Y</b> C    |             | eth0: Disconnecto         | ed             | 🛜 1 stations   |
| ((ı:   | NETWORK CONF       | GURATION      |               |             |                           |                |                |
| ភំ     |                    | Network mode: | Bridge        | *           | Management VLA            | N ID: 2        |                |
| ≓      |                    | IPv6:         | ×             |             |                           |                |                |
| ¢\$    | Ethernet settings  |               |               |             |                           |                |                |
|        | Interface          | Mod           | •             | Speed, Mbps | Duplex                    | Autonegotiatio | on             |
| 101    | eth0               | Auto          |               | 10/100      | Full                      | Enabled        |                |
|        | IPv4 configuration |               |               |             |                           |                |                |
|        |                    | IP method:    | Static        | ×           | DNS ser                   | ver 1:         |                |
|        |                    | IP address:   | 192.168.2.66  |             | DNS ser                   | ver 2:         |                |
|        |                    | Subnet mask:  | 255.255.255.0 |             | Seconda                   | ary IP: 🛛 🛛 🛪  |                |
|        |                    |               | 192.168.2.1   |             |                           |                |                |

Select the settings cog at the top of the page, then select the network icon on the left side of the page.

Change the Access Point IP address in the IPv4 section, usually it is preferred to configure the IP range to the same as the camera network. For example 10.1.1.254

Save the setting.

| LigoWave | i                       |                              |            | Uptime<br>36 min, 24 sec.<br>eth0: Disconnected | CPU load (27 %) |  |  |  |  |
|----------|-------------------------|------------------------------|------------|-------------------------------------------------|-----------------|--|--|--|--|
| (î:      | WIRELESS CONFIGURAT     | NOF                          |            |                                                 |                 |  |  |  |  |
| ភះ       | Enable r                | adio: 🖌 📗                    |            | Operating country: GB                           |                 |  |  |  |  |
| ₽        | Operating               | node: Access point (iPoll 2) | >          |                                                 |                 |  |  |  |  |
|          | Radio settings          |                              |            |                                                 |                 |  |  |  |  |
| ¢¢       | Tx power (d             | Bm):                         |            | Channel: Auto / 40 MHz                          |                 |  |  |  |  |
| ţţ       | ATPC: 11 ×              |                              |            |                                                 |                 |  |  |  |  |
|          | Advanced radio settings |                              |            |                                                 |                 |  |  |  |  |
|          | Network SSID            | Security                     | Management | Broadcast SSID                                  | VLAN            |  |  |  |  |
|          | LigoDLB                 | WPA/WPA2 Personal            | Enabled    | Yes                                             | - 🧿             |  |  |  |  |
|          |                         |                              |            |                                                 |                 |  |  |  |  |

Configure the unit for Access Point (iPoll 2) in the Operating Mode drop down box.

#### Set channel to Auto

Select the cog icon in the Wireless settings (AP) section

| SSID:             | LigoDLB           | Broadcast SSID: 🗸 📗 |  |
|-------------------|-------------------|---------------------|--|
| ecurity settings  |                   |                     |  |
| Security:         | WPA/WPA2 Personal |                     |  |
| Passphrase:       | *****             |                     |  |
| WACL              |                   |                     |  |
| Advanced settings |                   |                     |  |
|                   |                   |                     |  |

**SSID** This is the wireless network name.

- Broadcast SSID This setting controls whether the access point is discoverable by other wireless devices. It is usually recommended to turn off this setting after all the congifuration is completed.
- Security The security level of the wireless network, usually WPA/WPA2 Personal is adequate.
- Passphrase This is the password to connect to the wireless network, once a password is chosen it is important to keep a record of it.

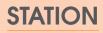

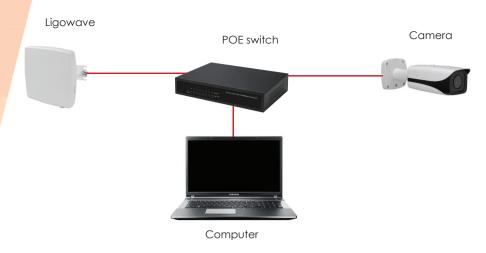

### **Station Settings**

- 1. Connect DLB5M-20 to **POE** output of the supplied POE injector. (Only the supplied POE injector can be used with the DLB5M-20, do not connect the DLB5M-20 directly to the POE port of an NVR or Switch).
- 2. Connect the LAN output of the POE injector to the network switch or directly to the laptop. If connect to a network switch also connect a laptop to the switch.
- 4. Configure laptop network settings to same IP range as the DLB5M-20. By default all DLB5M-20 units are set to DHCP with a fallback IP address of **192.168.2.66**. If connecting the unit to a router or NVR POE port then the unit may be assigned a different IP address. In this instance note down the unit MAC address from the label on the unit or box and run **CMD** on the computer, run an **arp -a** command and the units MAC address and IP address should be listed.
- 5. Login to the DLB5M-20 via laptop web browser. Username: admin Password: admin01
- 6. Select I Agree and choose your country from the Operating Country dropdown box, Click Change to accept and save the user agreement.

| $\mathbf{O}$ |                 | i                | × a           | Uptime<br>40 min. 41 sec. | CPU load (31 %) |
|--------------|-----------------|------------------|---------------|---------------------------|-----------------|
| igoWave      |                 | Ċ                |               | eth0: 100baseT/full       | 🤶 -48/-54 dBm   |
| (lı-         | NETWORK C       | ONFIGURATION     |               |                           |                 |
| कै           |                 | Network mode:    | Bridge •      | Management VLAN ID:       | 2               |
| ÷            |                 | IPv6:            | ×             |                           |                 |
| ¢\$          | Ethernet settin | gs               |               |                           |                 |
|              | Interface       | Mode             | Speed, Mbps   | Duplex Autor              | negotiation     |
| 101          | eth0            | Auto             | 10/100        | Full Enabl                | ed              |
|              | IPv4 configurat | tion             |               |                           |                 |
|              |                 | IP method:       | Static •      | DNS server 1:             |                 |
|              |                 | IP address:      | 192.168.2.66  | DNS server 2:             |                 |
|              |                 | Subnet mask:     | 265.255.265.0 | Secondary IP:             | II ×            |
|              |                 | Default gateway: | 192.168.2.1   |                           |                 |

Select the settings cog followed at the top of the page, then select the network icon on the left side of the page.

Change the **Station** IP address in the IPv4 section, usually it is preferred to configure the IP range to the same as the camera network. For example 10.1.1.253

Save the setting.

| LigoWave | i                       |                                   | Uptime<br>42 min. 26 sec.  | CPU load (39 %) |
|----------|-------------------------|-----------------------------------|----------------------------|-----------------|
| 2        | WIRELESS CONFIGURATIO   | N                                 |                            |                 |
| -        | Enable rad              | io: 🗸                             | Operating country: GB      |                 |
| ₽        | Operating me            | ie: Station (WDS/iPoll 2/iPoll 3) |                            |                 |
|          | Radio settings          |                                   |                            |                 |
| ¢\$      | Tx power (dBr           | n):                               | Channel width (MHz): 20/40 | v               |
| Ņļ       | ATP                     | c: I ×                            | Non-standard channels:     |                 |
|          |                         |                                   | Smart channel width        |                 |
|          | Advanced radio settings |                                   |                            |                 |
|          | Network SSID            | Security                          | Management                 | VLAN            |
|          | LigoDLB                 | WPA/WPA2 Personal                 | Enabled                    |                 |

Configure the unit for **Station (iPoll 2)** in the Operating Mode drop down box.

All other settings should be left default.

Select the cog icon in the Wireless Settings (Station) section

|                   | SSID:     | LigoDLB           | ۹ | Lock AP by MAC address: | 00:00:00:00:00:00 | ( |
|-------------------|-----------|-------------------|---|-------------------------|-------------------|---|
| ecurity settings  |           |                   |   |                         |                   |   |
| s                 | Security: | WPA/WPA2 Personal | ¥ |                         |                   |   |
| Pass              | sphrase:  | *****             |   |                         |                   |   |
| Advanced settings |           |                   |   |                         |                   |   |

Enter the connection details for the Access Point, the SSID can be entered manually or by performing a scan using the magnifying glass icon.

Select the wireless security level of the Access Point and enter the passphrase configured previously.

Click done.

# CHECKING CONNECTIVITY

To check the connection status of the link, log into the **Access Point** and go to the **Status** | **Information page**. The information page will display wireless information of the link.

The status page of the Access Point (iPoll2) must indicate that one peer (Station iPoll2) is connected and information about the connection must be displayed as follows:

| LigoWave | í                                                                         | * * *                         | Uptime<br>45 min. 34 sec.                                                              | cted                            | CPU load (28 % | 6)       |   |
|----------|---------------------------------------------------------------------------|-------------------------------|----------------------------------------------------------------------------------------|---------------------------------|----------------|----------|---|
| í        | NFORMATION                                                                |                               |                                                                                        |                                 |                |          | o |
| k        | Network mode:                                                             | 0816154700000080              | Operating country:<br>Friendly device name:<br>Device location:<br>Latitude/Longitude: | LigoDLB 5-20<br>Device location |                |          |   |
| P        | Radio                                                                     | Access point (in oil 2)       | Latitude/Longitude:                                                                    | 070                             |                |          |   |
|          | Channel:<br>Channel width (MHz):<br>Tx power (dBm):<br>Noise level (dBm): | 16                            | Protocol:<br>Radio mode:<br>Antenna gain (dBi):                                        | MIMO 2x2                        |                |          |   |
|          | Wireless (Access point (iPo                                               | // 2))                        |                                                                                        |                                 |                |          |   |
|          | Network SSID                                                              | Security                      | Broadcast \$\$ID                                                                       | v                               | /LAN           | Stations |   |
|          | LigoDLB                                                                   | WPA/WPA2 Personal             | Yes                                                                                    | -                               | -              | 1        |   |
|          | Network                                                                   |                               |                                                                                        |                                 |                |          |   |
|          | IP method:<br>IP address:<br>Subnet mask:<br>Default gateway:             | 192.168.2.66<br>255.255.255.0 | IPv6 method:                                                                           | Disabled                        |                |          |   |

Detailed information about connected peers stays at Status | Wireless page.

| O<br>LigoWave | i ¢                             | ×            |             |               | Jptime<br>16 min. 29 sec.<br>eth0. Disconnected | CPU load (34 | -               |
|---------------|---------------------------------|--------------|-------------|---------------|-------------------------------------------------|--------------|-----------------|
| i             | WIRELESS NETWORKS               |              |             |               |                                                 |              | 0               |
| M             | Enter keyword to filter results |              |             |               |                                                 |              | Info Counters   |
|               | SSID: LigoDLB                   |              |             |               |                                                 |              |                 |
| $\sim$        | Total stations/limit: 1 / 128   |              |             |               |                                                 |              |                 |
| =             | Station                         | IP address   | Signal, dBm | Tx/Rx rate, M | lbps Tx/Rx CCQ, %                               | Protocol     | ≑Link uptime    |
|               | 00:19:3B:07:EA:E3 LigoDLB 5-20  | 192.168.2.68 | -50 / -49   | 270 / 270     | 100 / 100                                       | IPoll 2      | 15 min. 13 sec. |
|               | Kick selected                   |              |             |               |                                                 |              |                 |

The status of the **Station iPoll 2** must be displayed as connected and progress bars indicating the quality of the connection must be displayed.

| C<br>LigoWave |                                                                                                    |                               |                   |                                                                                | 47 min. 26 sec.                                               |              |          | CPU load (39 %)<br>╤ -49i-53 dBm |   |
|---------------|----------------------------------------------------------------------------------------------------|-------------------------------|-------------------|--------------------------------------------------------------------------------|---------------------------------------------------------------|--------------|----------|----------------------------------|---|
| í             | INFORMATION                                                                                              |                               |                   |                                                                                |                                                               |              |          |                                  | 0 |
| <u>Iv</u>     | Product name:<br>Device serial No.:<br>Network mode.                                                     | 08161547000002AD              |                   |                                                                                | Operating country:<br>iendly device name:<br>Device location. | LigoDLB 5-20 |          |                                  |   |
| :=            | Wireless mode:                                                                                           | Station (WDS/iPoll 2/il       | Poll 3)           | Latitude/Longitude: 0/0                                                        |                                                               |              |          |                                  |   |
|               | Channel: 149 (5745 MHz)<br>Channel width (MHz): 40 Upper<br>Tx power (dBm): 16<br>Noise level (dBm): -05 |                               |                   | Protocol: 802.11a/n/iPoll 3<br>Radio mode: MIM/O 2x2<br>Antenna gain (dBi): 20 |                                                               |              |          |                                  |   |
|               | Wireless (Station (WDS/iP                                                                                | oll 2/iPoll 3))               |                   |                                                                                |                                                               |              |          |                                  |   |
|               | Network SSID Sec                                                                                         | curity                        | Peer MAC          | Tx/Rx rate, Mbps                                                               | Tx/Rx CC                                                      | Q, %         | Protocol | Link uptime                      |   |
|               | LigoDLB WP.                                                                                              | A2 Personal                   | 00:19:3B:07:E6:89 | 270 / 270                                                                      | 100 / 100                                                     |              | iPoll 2  | 15 min. 47 sec.                  |   |
|               | Network                                                                                                  |                               |                   |                                                                                |                                                               |              |          |                                  |   |
|               |                                                                                                    | 192.168.2.68<br>255.255.255.0 |                   |                                                                                | IPv6 method:                                                  | Disabled     |          |                                  |   |

If the signal indicator on either unit is red, hover the mouse cursor over it, if the status is shown as **Too Strong** lower the TX Power of each unit to the same level until both units show **Excellent** or **Good**.

## ACCOUNT SETTINGS

It is highly recommended that the administrative account for each unit is changed from the factory set password.

Select the cog icon followed, by the system icon on the left side of the web page. Click the **Edit** button within the User Accounts section.

| C<br>LigoWave | i                      | • * •        |                | Uptime<br>49 min. 26 sec. | baseT/full |                | CPUload (39 %) |       |
|---------------|------------------------|--------------|----------------|---------------------------|------------|----------------|----------------|-------|
| (î:           | SYSTEM CONFIGURATION   |              |                |                           |            |                |                |       |
| ភំ            | Device settings        |              |                |                           |            |                |                |       |
| ≓             | Friendly name:         | LigoDLB 5-20 |                |                           | Location:  | Device locatio | 'n             |       |
| ¢°            | Contact information:   | Contact      |                |                           | Latitude:  | 0              |                |       |
|               |                        | AC           | COUNT SETTINGS |                           |            |                |                |       |
|               | System functions       |              | U              | sername: ad               | min        |                |                |       |
|               | Backup configuration:  | Backup       | Old p          | assword:                  |            |                |                |       |
|               | Restore configuration: | Restore      |                |                           |            |                |                |       |
|               | ⊖ User accounts        |              | New p          | assword:                  |            |                |                | _     |
|               | User: admin            | Edit         | Verify p       | assword:                  |            |                |                |       |
|               | LED settings           |              |                |                           |            |                |                |       |
|               | Advanced settings      |              |                |                           |            |                | Change         | Close |

Input the current password in the **Old Password** box.

Enter the a new password in the New Password and Verify Password boxes

Click **Change** to save the setting.

### Factory Reset

In the event that the DLB5M-20 password settings are lost, the unit must be reset to factory settings. To do this press and hold the reset button until the indicator leds on the side of the unit light up sequentially.

The factory reset button is located to the side of the RJ45 connection.

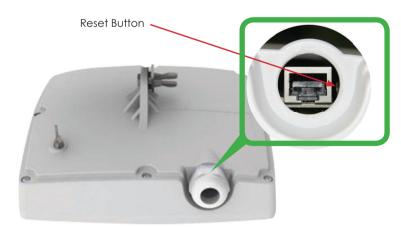

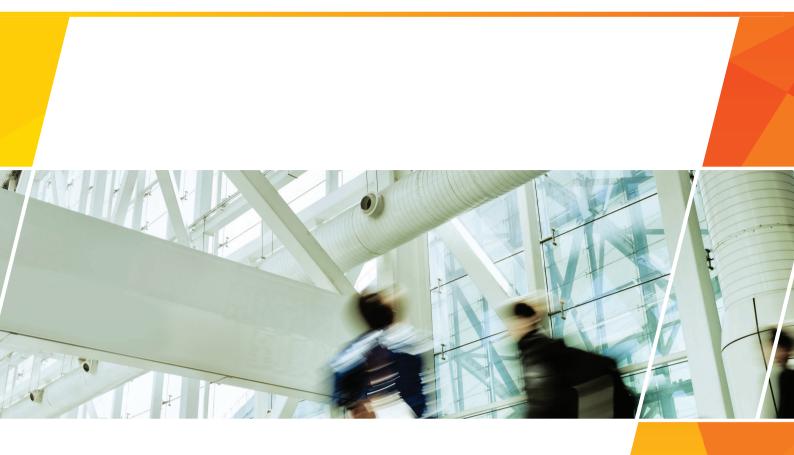

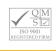